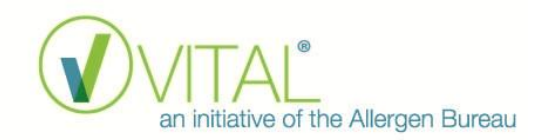

# Further information for VITAL Online Users on the update from version 2.3.30 (previous version) to version 3.0.0 (updated version)

## VITAL Online **version 3.0.0** has incorporated

- an updated set of Reference Doses
- the addition of a Reference Dose for celery in the European Union legislation
- updated tree nut groupings
- a Recipe Summary Report (accessible for Account Owners only)
- 'Update All' functionality (accessible for Account Owners only) Update Functionality
- a Comparison Summary Report for individual recipes

#### **Updated set of Reference Doses**

The VITAL Scientific Expert Panel (VSEP) reviewed the Reference Doses used in the VITAL Program and their recommendations for new and updated Reference Doses have been incorporated into Version 3.0.0 of VITAL Online.The update coincides with the release of Version 3.0 of The Food Industry Guide to the VITAL Program. Refer to the table below to see a summary of changes to Reference Doses.

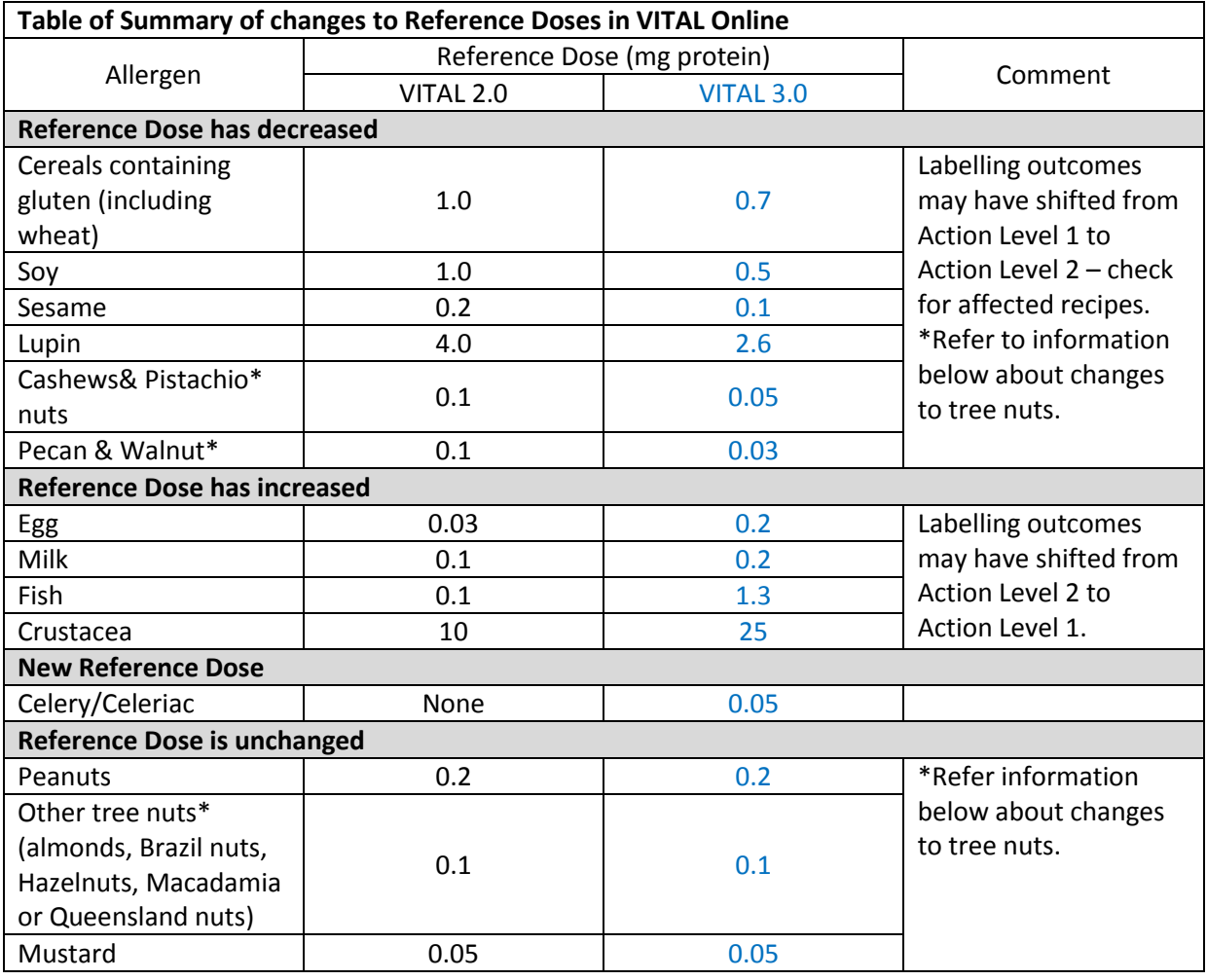

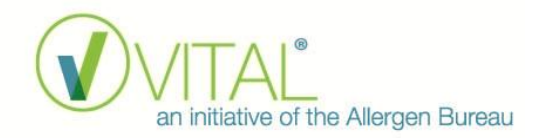

Recipes assessed in VITAL Online which have a readily dispersible cross contact allergen, for which the Reference Dose has changed, should be checked for changes to the labelling outcome. **Extra care should be taken to identify any recipes where the labelling outcome has changed from Action Level 1 to Action Level 2.**

It is important to note that some Reference Doses have increased, some Reference Doses have decreased and some have stayed the same. Recipes which have readily dispersible cross contact allergens for which the Reference Amount has decreased (i.e. lupin, sesame, soy, wheat & other cereals containing gluten, cashews, pistachio nuts, walnuts & pecans) should have priority for assessment. Some of the labelling outcomes may have moved to Action Level 2 (from Action Level 1) and the cross contact allergen should be declared in a precautionary allergen labelling (PAL) statement. All products assessed using the VITAL Program should be carefully checked to assess the impact of the VITAL 3.0 update to their labelling outcomes. Please refer to the information in this document for how to use the new 'Update All' functionality to assist with this process.

## *Example of changed Reference Doses*

The example below demonstrates how Action Levels may be affected as a result of changes to the Reference Dose data.

**Action Level 1** represents a low concentration of the allergen and no PAL statement is required. **Action Level 2** represents a significant concentration of the allergen and a PAL statement is required.

The Reference Dose for milk has increased from **0.1 mg** (in VITAL 2.0) to **0.2 mg** (in VITAL 3.0) of milk protein and the Reference Dose for soy has decreased from 1.0 mg (in VITAL 2.0) to **0.5 mg** (in VITAL 3.0) of soy protein. Table 1 demonstrates the subsequent changes to the Action Levels and labelling outcome.

The concentration of cross contact allergen in the product remains constant, but where the Action Levels have increased the labelling outcome may have changed from Action Level 2 (PAL statement required) to Action Level 1 (PAL statement not required). Where the Action Levels have decreased the labelling outcome may have changed from Action Level 1 (PAL statement not required) to Action Level 2 (PAL statement is required).

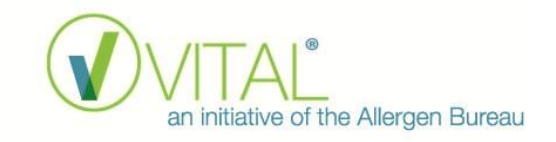

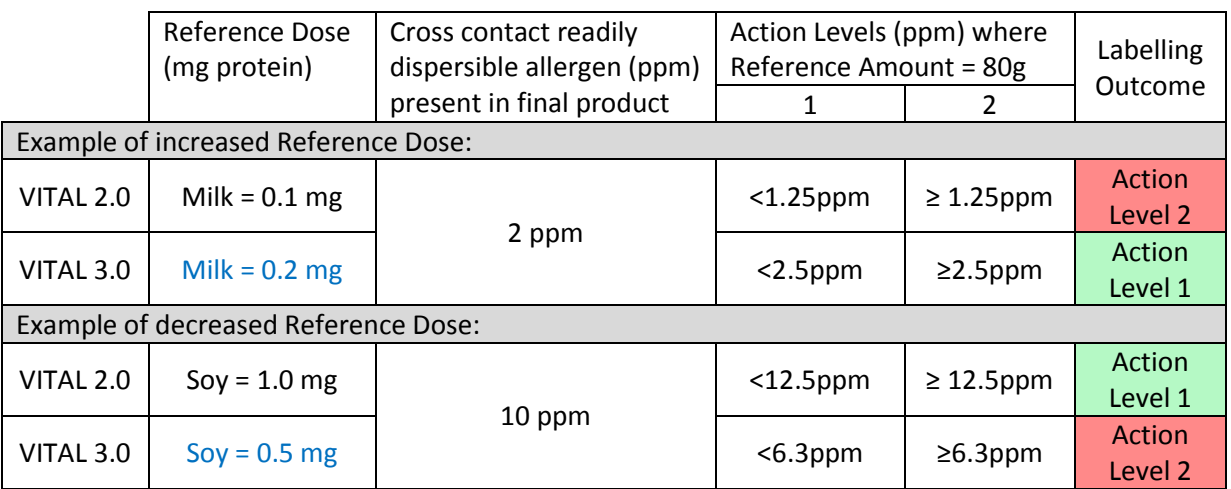

## Table 1: Example of the effect of changed Reference Dose in VITAL Online

#### *Changes to Labelling Outcomes*

The Allergen Bureau recommends that changes to labelling outcomes are assessed on a case-by-case basis to determine the appropriate action. Some changes may be significant (that is, changing from Action Level 1 to Action Level 2) and may trigger the requirement to update product labelling. It should be noted that VITAL is a voluntary program and as such, there is no timeline imposed by the Allergen Bureau for any labelling changes. Due diligence in regard to allergen management should include an assessment of any impacts from the changes to Reference Doses for your products and a plan to implement any required labelling changes.

For further details of the changes to the Reference Doses, refer to th[e Summary of the 2019 VITAL](http://allergenbureau.net/wp-content/uploads/2019/09/VSEP-2019-Summary-Recommendations_FINAL_Sept2019.pdf)  [Scientific Expert Panel Recommendations.](http://allergenbureau.net/wp-content/uploads/2019/09/VSEP-2019-Summary-Recommendations_FINAL_Sept2019.pdf)

#### **New groupings for tree nuts**

Tree nuts in VITAL 3.0 are separated into 3 groupings to reflect the recommendations from the VITAL Scientific Expert Panel. The groups are:

- Cashews & Pistachio nuts;
- Walnuts & Pecans; and
- other tree nuts (Almonds, Brazil nuts, Hazelnuts, Macadamia nuts & Pine nuts) N.B. This grouping is specific to each legislation

In each group, the cross contact for individual tree nuts is summed to make a labelling outcome. Table 2 and Table 3 demonstrate how the labelling outcomes change from VITAL 2.0 to VITAL 3.0 for tree nuts.

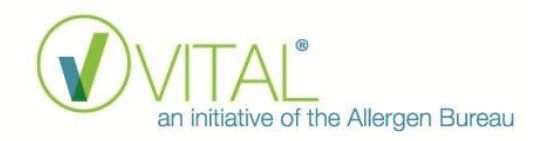

The example has almond and cashew readily dispersible cross contact each present at 0.7 ppm in the finished product. These amounts are summed in Table 2 which gives an amount equivalent to Action Level 2. The PAL statement would be:

## **May be present: Tree nuts (almonds, cashews).**

Table 3 demonstrates how the labelling outcome would change for this scenario after the update to the VITAL 3.0 groups for tree nuts. This example also has almond and cashew readily dispersible cross contact present at 0.7 ppm in the finished product, however, it has a different labelling outcome when VITAL 3.0 is applied. Almonds are at Action Level 1 and Cashews are at Action Level 2. The PAL statement would be:

**May be present: Tree nuts (Cashews).**

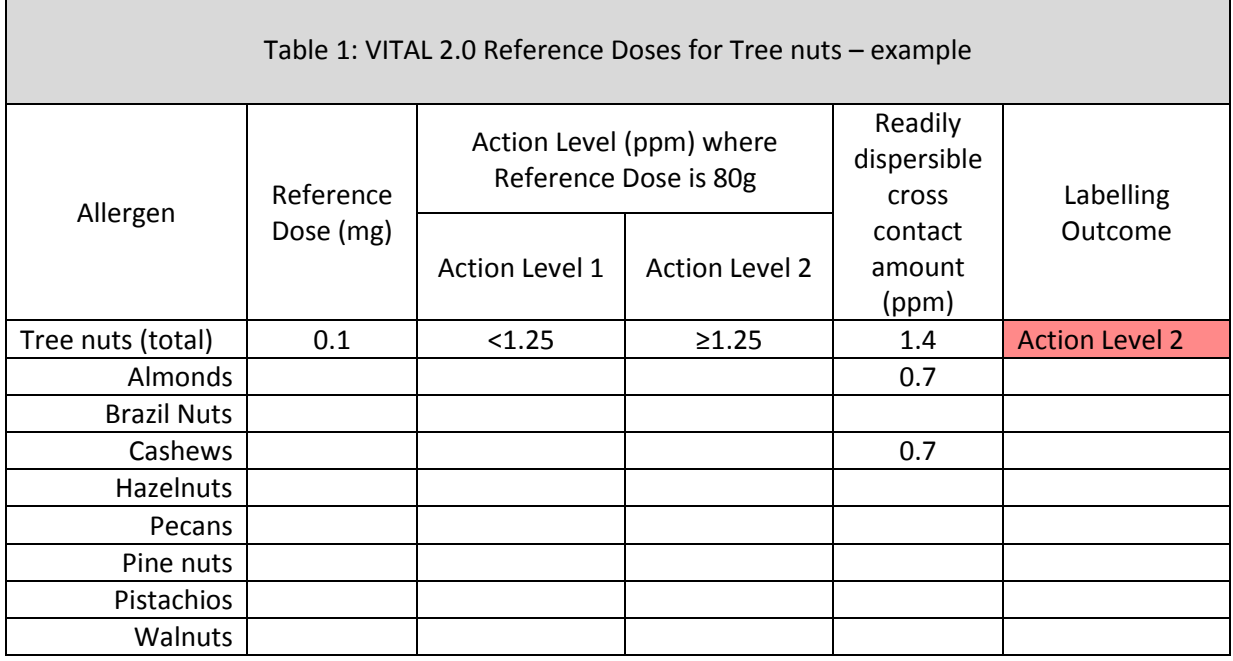

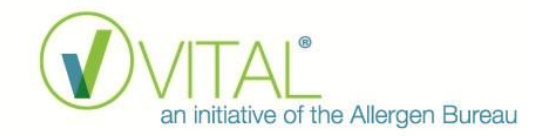

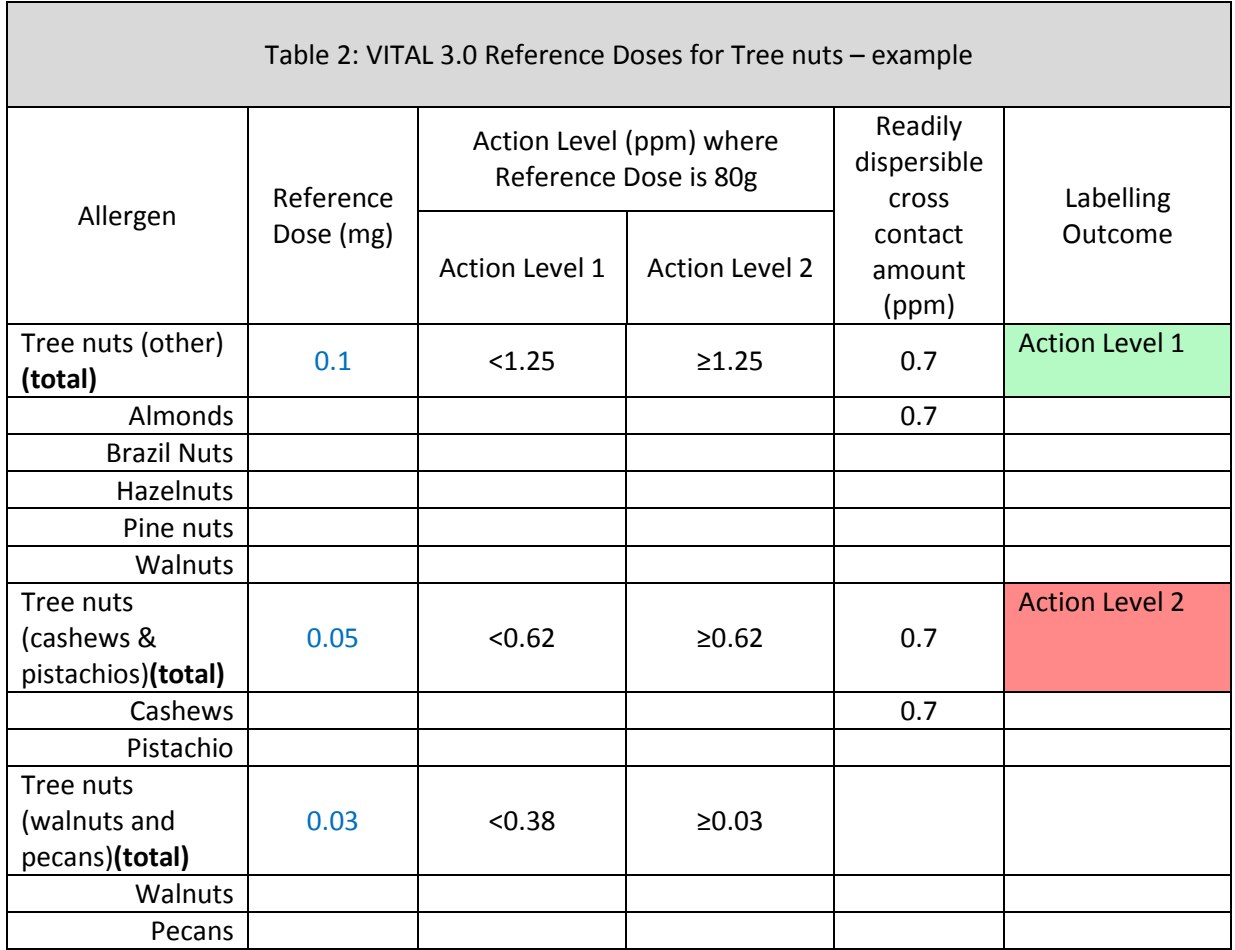

Any recipe which has readily dispersible cross contact allergens for tree nuts should be checked for changed labelling outcomes.

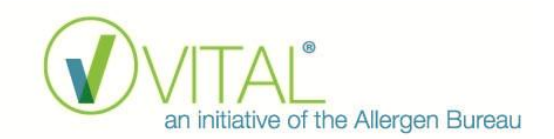

#### **'Update All' Functionality**

Update All functionality allows the Account Owner to update all ingredients, processing profiles and recipes in one process – rather than having to update each recipe individually. Account Owners should consider using the Update All functionality soon after the VITAL Online update to the VITAL Program version 3.0 in order to manage this process.

Update All functionality can be accessed from the Dashboard as indicated in the picture below.

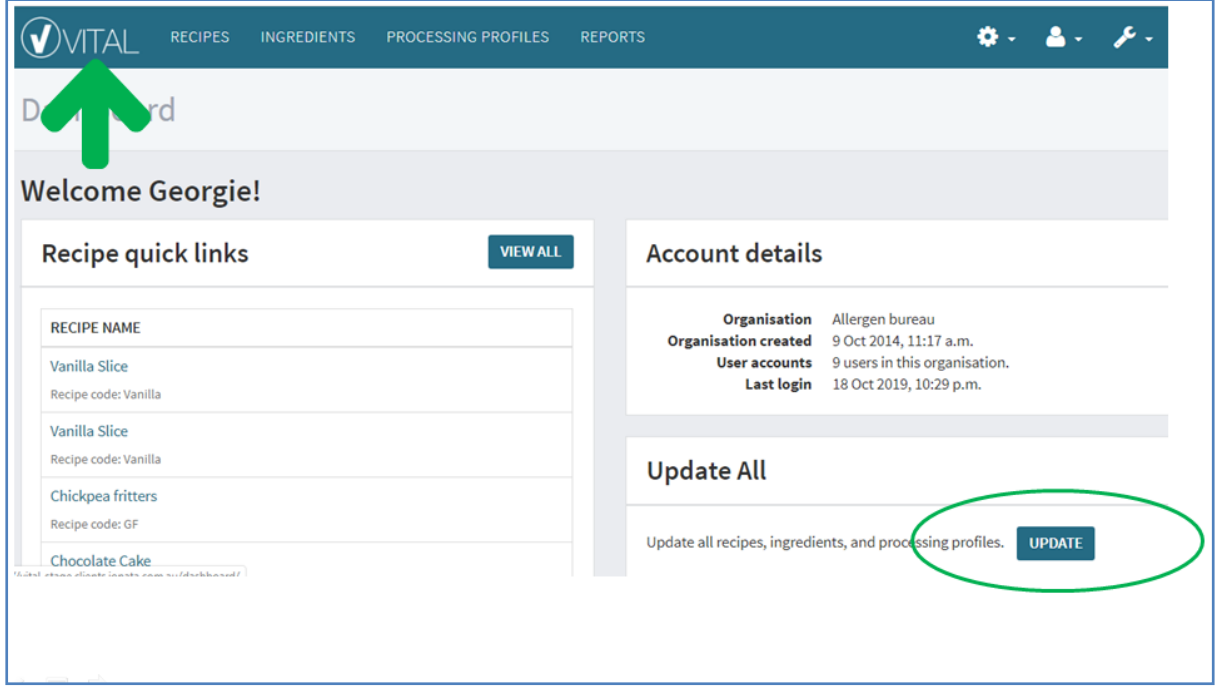

After clicking on the Update button, the number of outdated recipes will be supplied as shown in the picture below. Use the update all functionality to update these recipes.

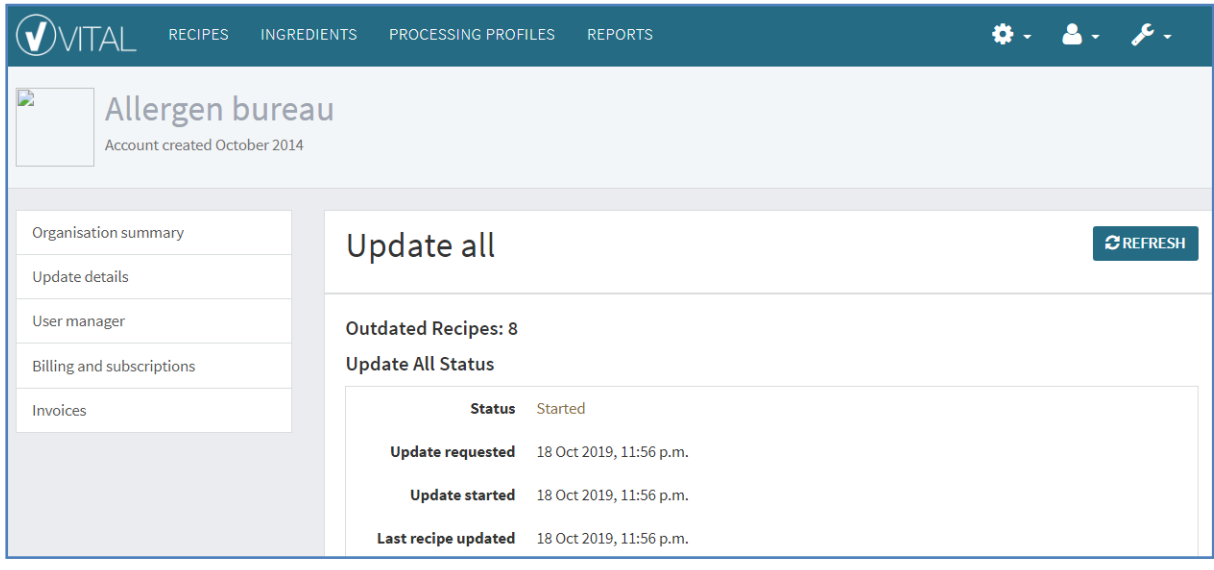

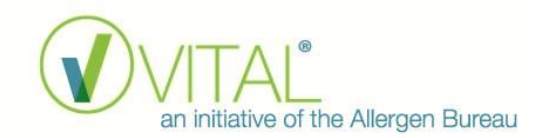

At the completion of the update, a comparison summary report will be generated, by legislation, to demonstrate any changes. Click on the Download button to open the report.

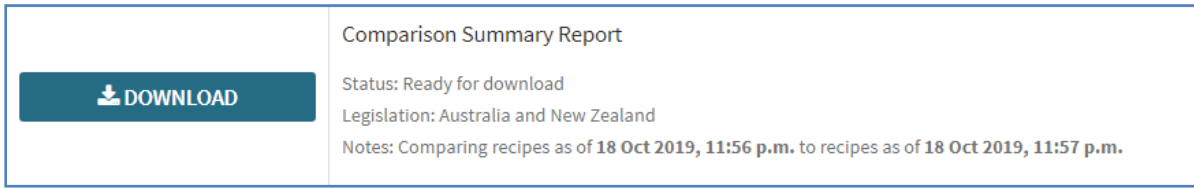

Below is an example of a comparison summary report. In this example, the red circle with an "A" is the VITAL 3.0 (current) version and the blue circle with a "B" is the VITAL 2.0 (previous) version. One of the changes that the Comparison Summary Report indicates in this example is that the labelling outcome for milk has changed from Action Level 2 to Action Level 1.

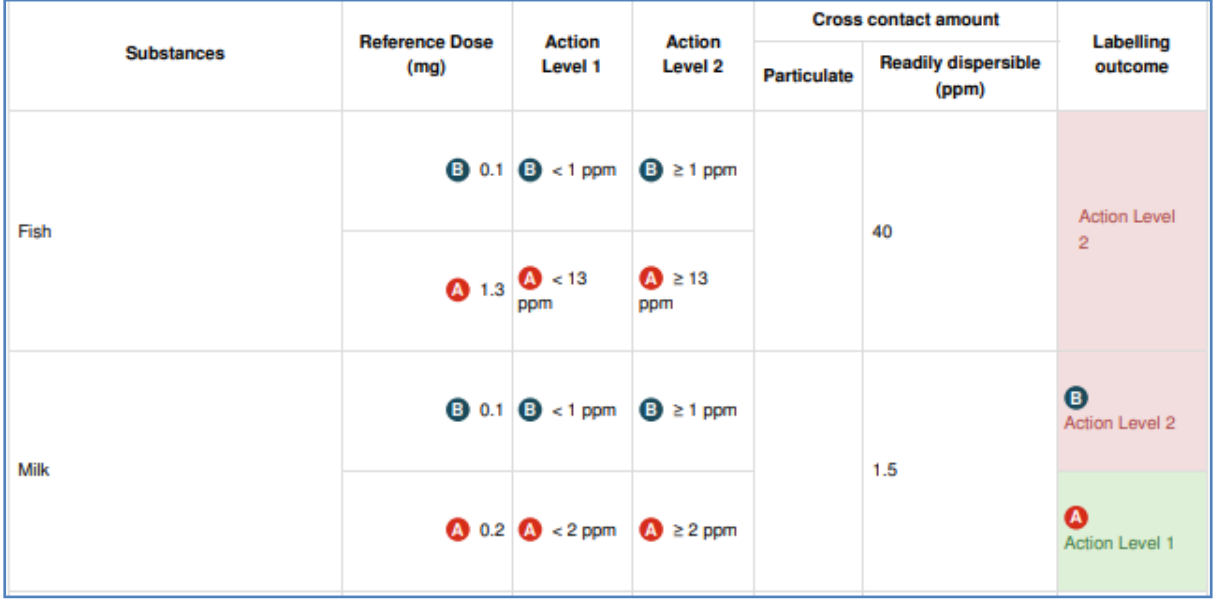

#### **Recipe Summary Report**

The Recipe Summary report in VITAL Online provides a summary of the recipes in VITAL Online and their labelling outcomes. This functionality is available for the Account Owner only. A recipe summary can be created, by legislation, for all completed recipes in each VITAL Online account. This functionality may be useful to assist in managing the change from VITAL 2.0 to VITAL 3.0 by comparing a recipe summary report from before and then after the update.

A Recipe Summary report can be created from the RECIPES tab by the Account Owner by clicking on the 'Create Recipe Summary Report' button as indicated in the picture below.

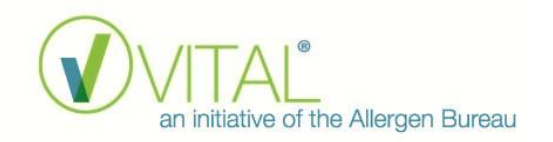

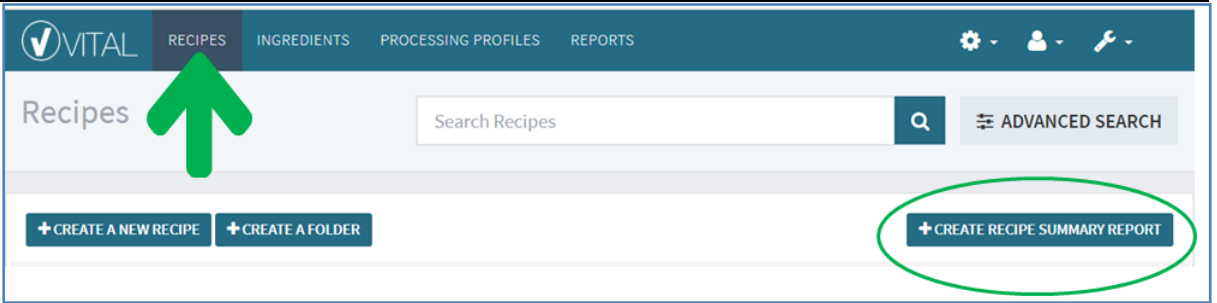

The Allergen Bureau will ensure that VITAL Online automatically generates a recipe summary report which can be accessed from the REPORTS tab of VITAL Online prior to the update from VITAL 2.0 to VITAL 3.0. The Account Owner can create a report after using the Update All functionality to create a recipe summary report to compare the recipes before and after the update to VITAL 3.0.

#### **Comparison Summary Report**

The Comparison Summary report allows the user to compare any two versions of a recipe. This is accessible by a VITAL user to any of the recipes to which they have View or Edit access. This report can be accessed by clicking on any recipe from the Dashboard or RECIPE tabs.

Use the SELECT buttons (as indicated below) to pick any two versions of the recipe to display the difference in labelling outcomes between the versions. An example of the individual Comparison Summary report is shown below.

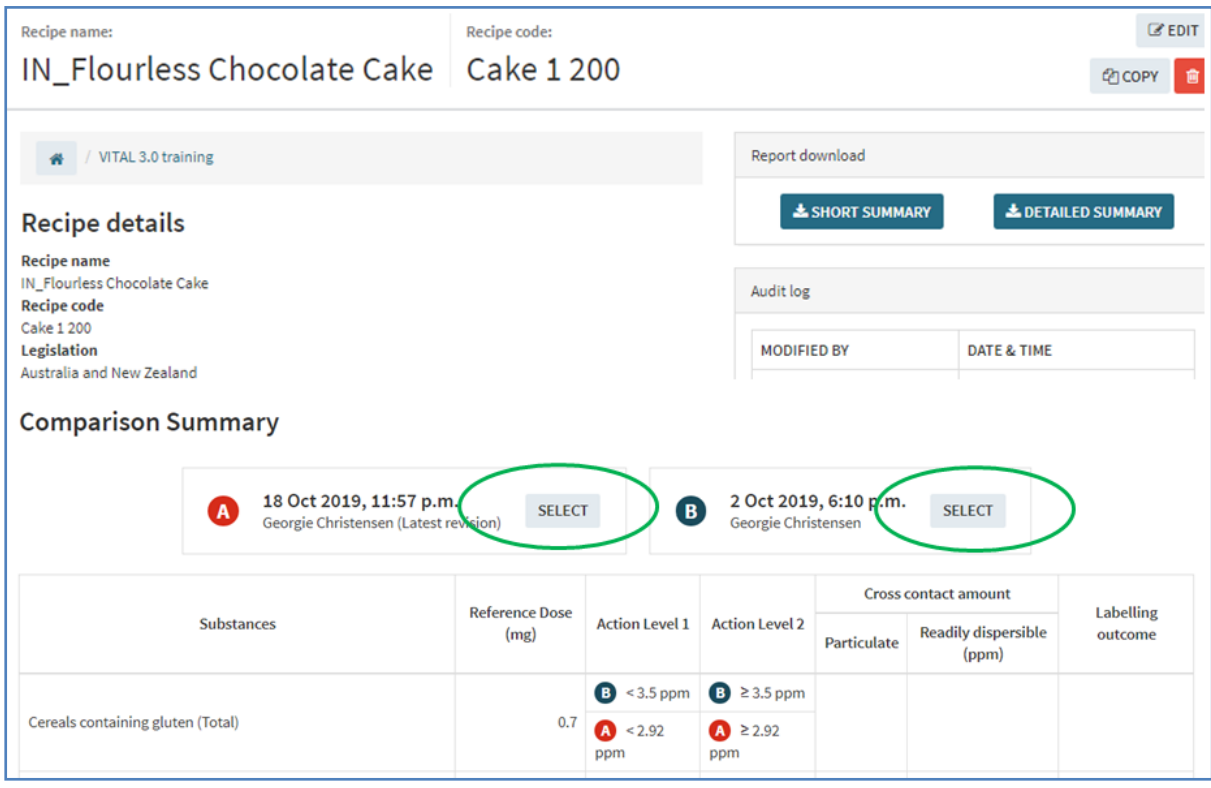